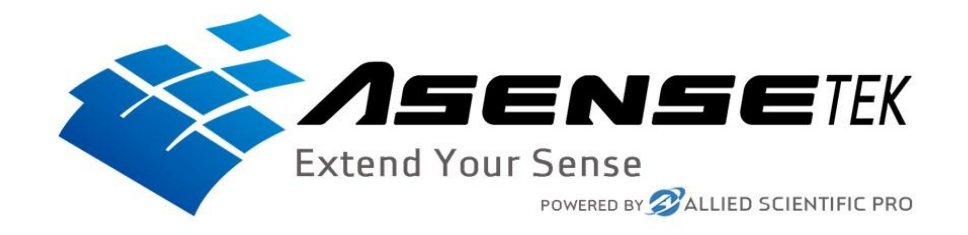

# Instruction on how to setup and use the Lighting Passport Spectrometer

# Which App the Lighting Passport Models Uses

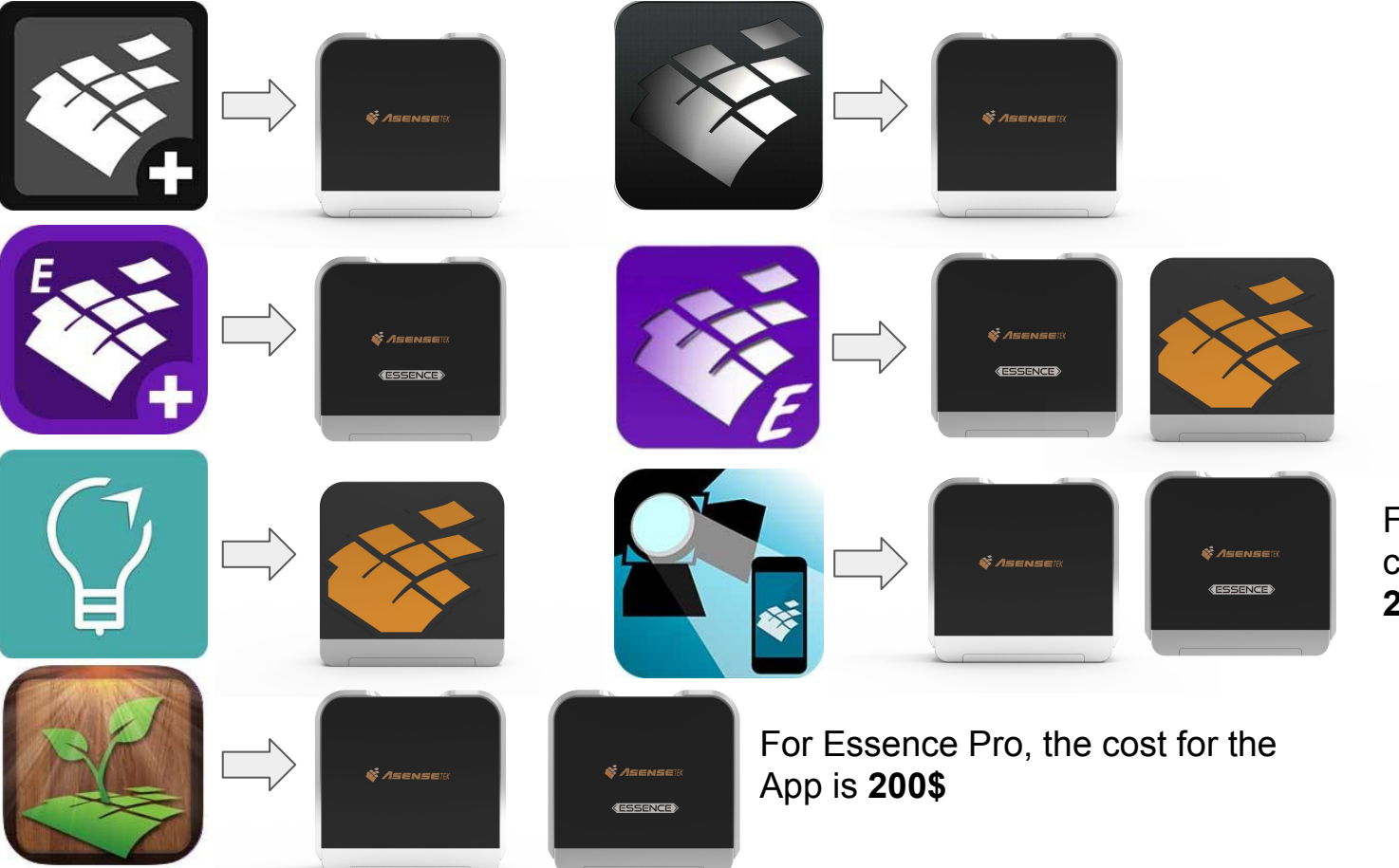

For Essence Pro, the cost for the App is **200\$**

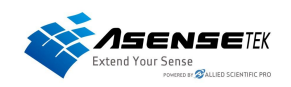

# Connecting your Lighting Passport to your Mobile Device

**Step 1** Open the app and press the small Lighting Passport

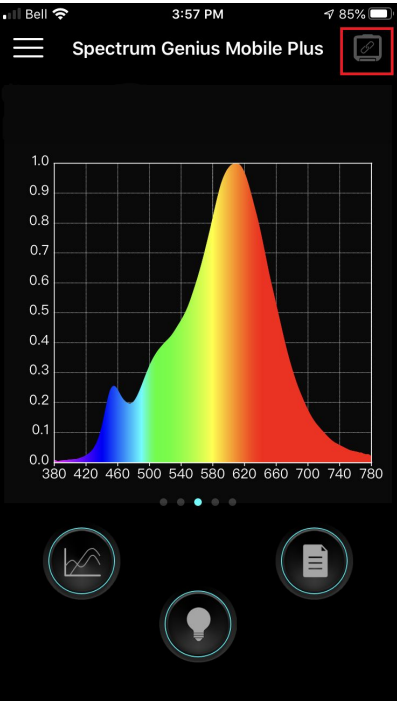

**Step 2** Turn On Your Spectrometer, You should see a Serial Number

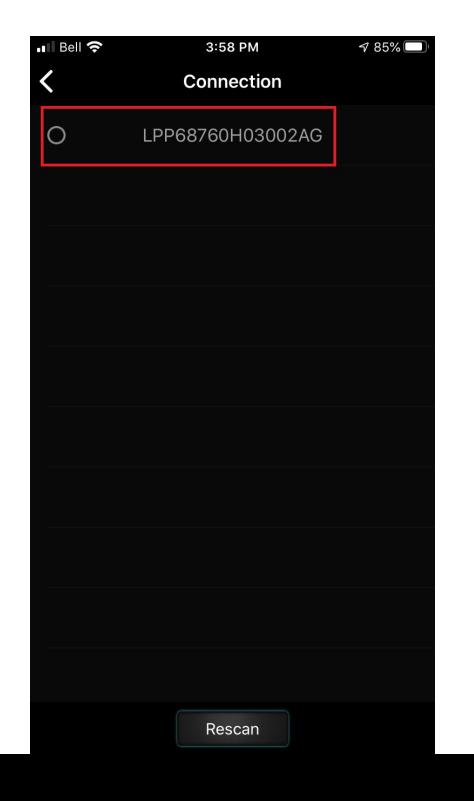

**Step 3** Press the serial number and wait until it is connected

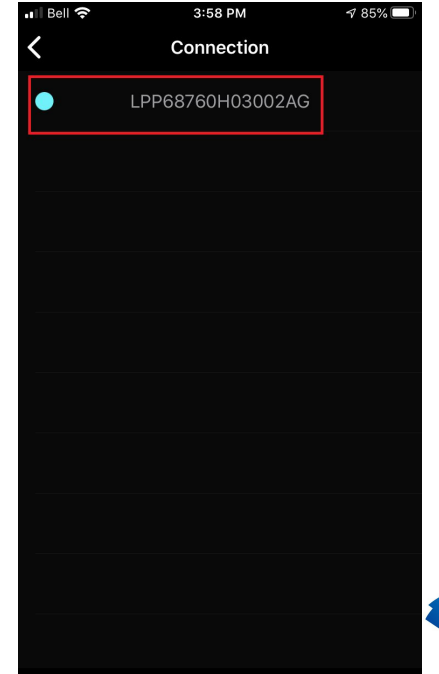

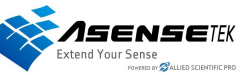

### Taking a Measurements

**Step 1** Press the light bulb

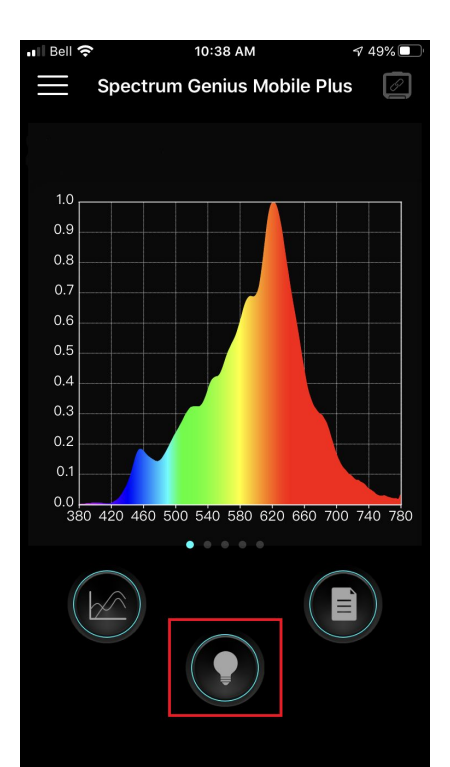

#### **Step 2** Press the light bulb in the middle to subtract the background light

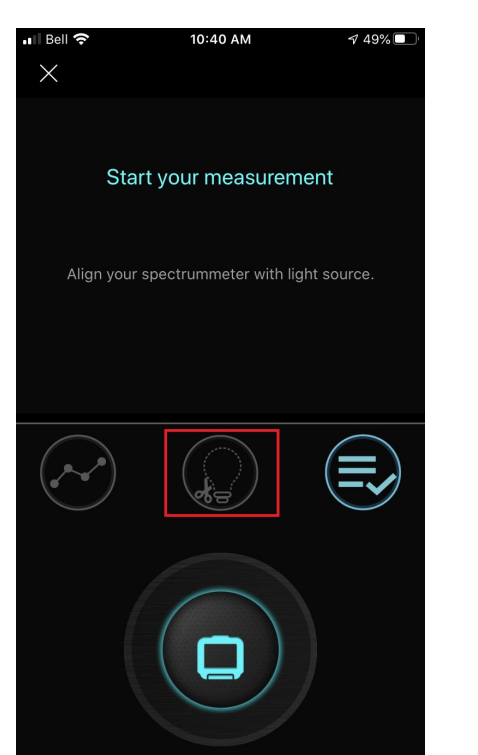

**Step 3** Press the big spectrometer to take a measurement

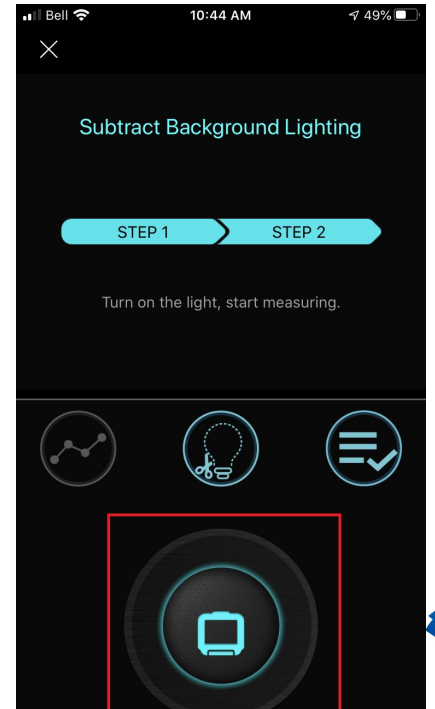

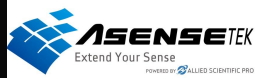

# After taking a Measurement

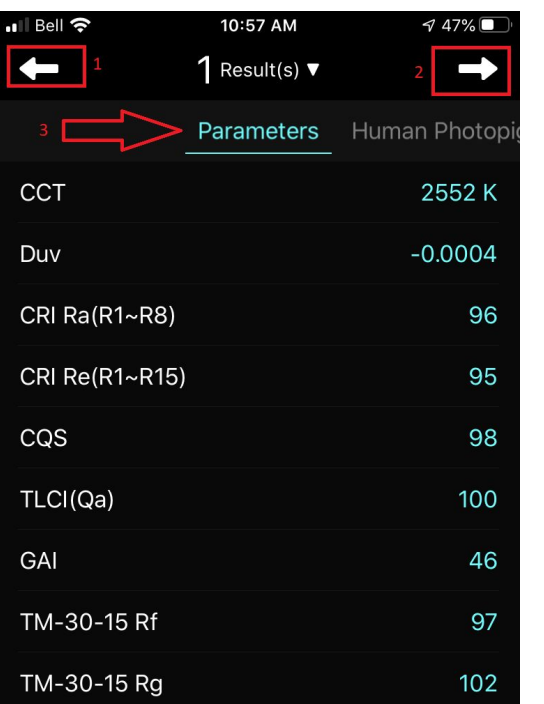

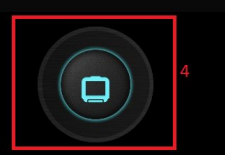

This is the result page of your measurement

**1**: You will return to the Main page. (**doing so, you will lose your test result, it is not save automatically**.)

**2**: For saving your Measurement. (**see next page on how to save your measurement.**)

**3**: you can swipe or select witch result you want to see

**4**: you can take another measurement witch will be compile with the same test data. Where it says "1 result(s)" will change to "2 Result (s)" if you take another one

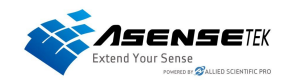

# Saving a Measurement

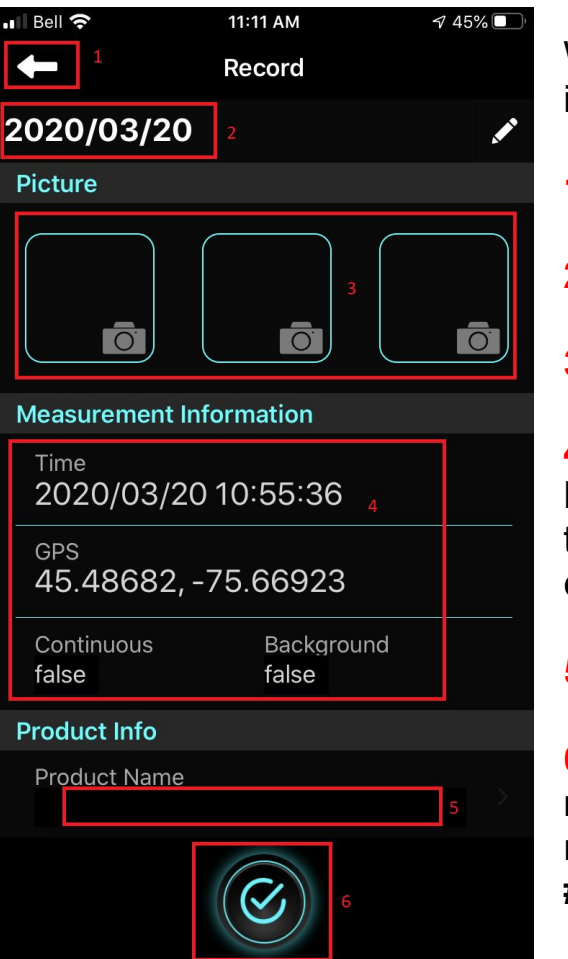

When you save a measurement, you can add more information and picture.

- **1**: Will take you back to your test result.
- **2**: The Title of your measurement.
- **3**: You can add up to 3 pictures

**4**: This is the information of the time and location of the Measurement, it also include if it was "Continuous" and if the Background lighting was subtracted. (**Cannot be changed**)

**5**: The Product Name

**6**: After you have enter all the information you wanted, you need to press this check mark button to save it (**Please note that if you just go back to the test results (Point #1) it will not save**)

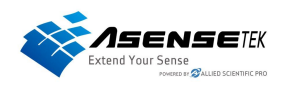

# Send your record by Email with the Cloud service

**Step 1** Press the record Button (paper sheet Icon)

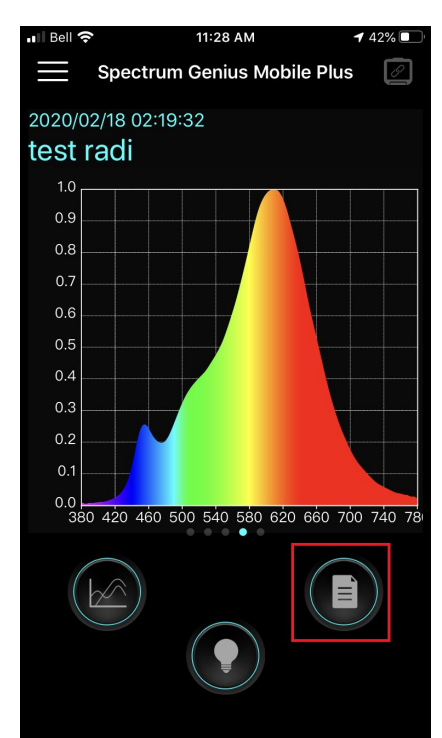

**Step 2** Press the Share/Send button

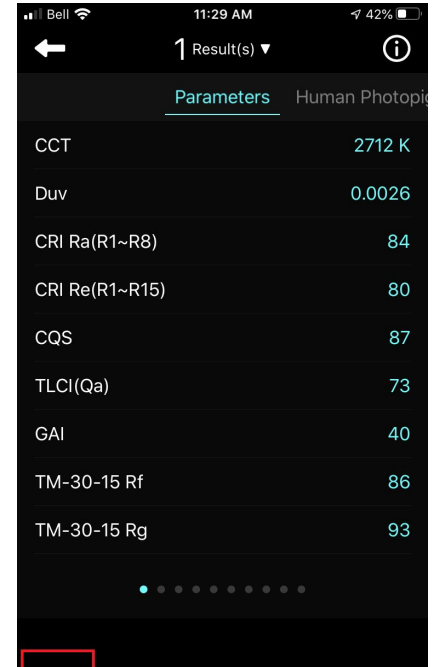

**Step 3** Press the "Mail" Button

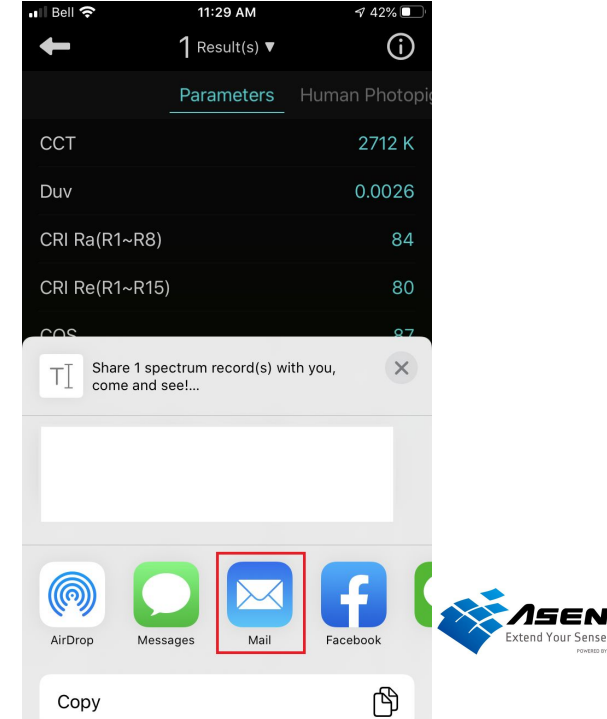

ENSETK

VERD BY ALLIED SCIENTIFIC PRO

### Send your record by Email with the Cloud service (Continued)

#### **Step 4** Write the Email to who you want to send the result (or yourself)

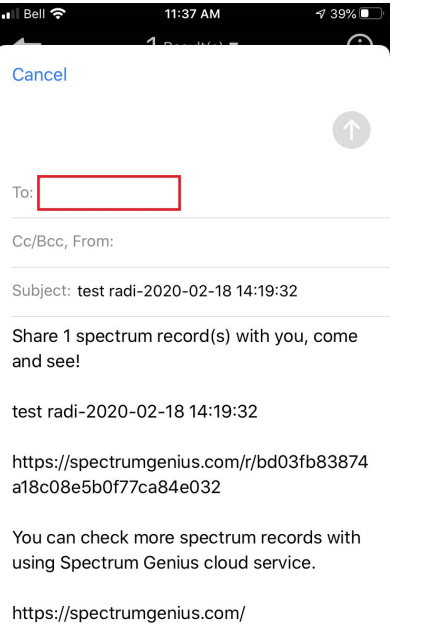

Sent from my iPhone

**Step 5** The link will lead to your test results (**See Step 6**)

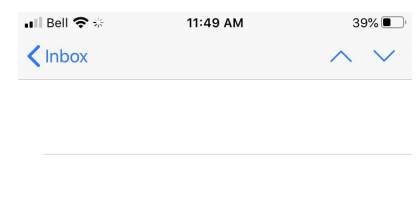

Share 1 spectrum record(s) with you, come and see!

test radi-2020-02-18 14:19:32

https://spectrumgenius.com/r/ bd03fb83874a18c08e5b0f77ca84e032

You can check more spectrum records with using Spectrum Genius cloud service.

https://spectrumgenius.com/

Sent from my iPhone

### **Step 6** Press the Measurement tab and on the blue link, there **you will have your record**

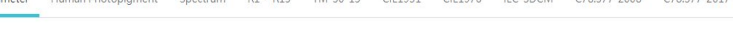

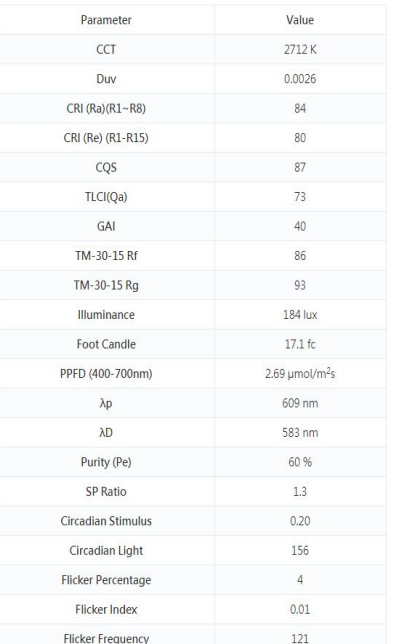

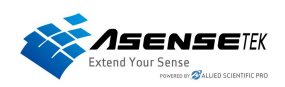

### How to Export the report from the Cloud Service

**Step 1**

You can export the report. To do so, you will need to connect to your account at

<https://spectrumgenius.com/login>

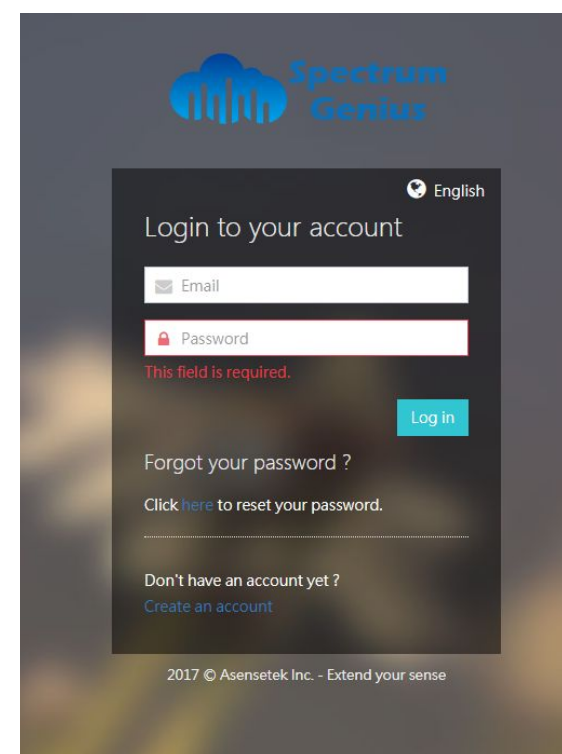

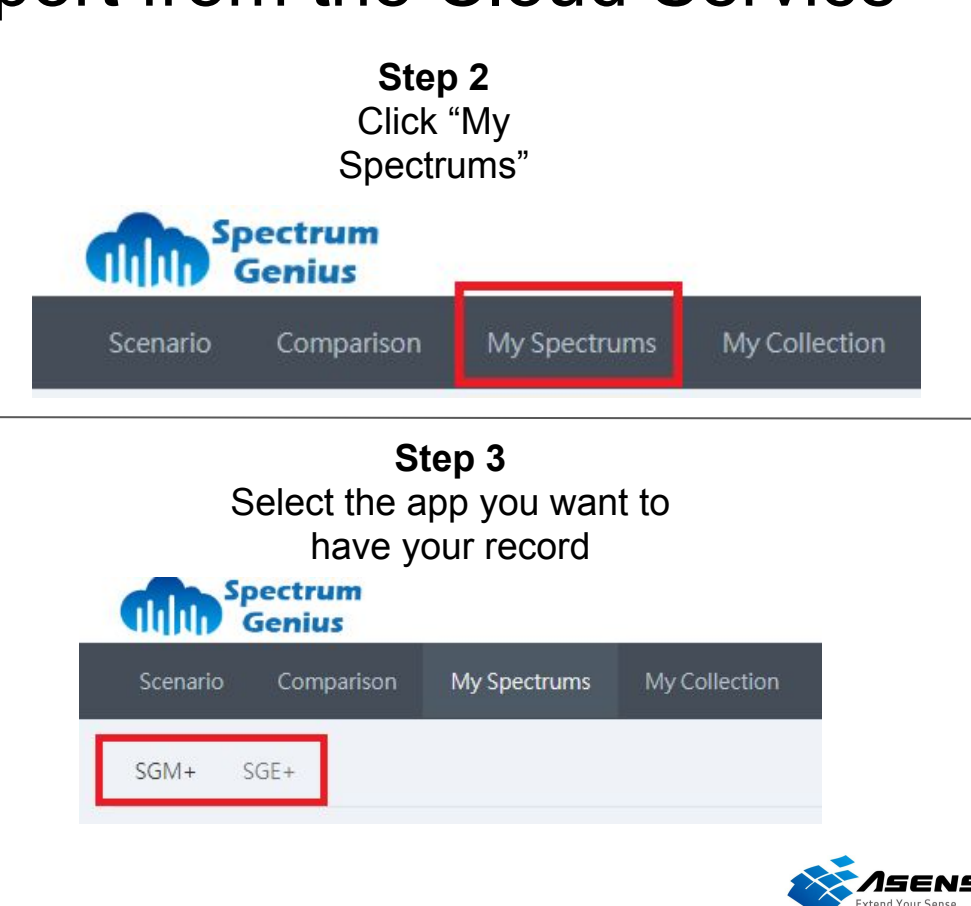

**THEO BY ALLIED SCIENTIFIC PRO** 

#### How to Export the report from the Cloud Service (Continued) **Step 4 Step 5** Select the test you want to Click on the "Export Report" Extract the Data **Button** Statistical Overview **Measurements Se** Edit Edit Photo Share **a** Download **A** Export Report dilin test Report Setting Select Style **Step 6** O One Page  $\bigcap$  Two Page You will be able to select a report on "One Page" or "Two Page" you can add your Company logo and Watermark. After you are done, click the print button. You will be able to Company Logo print it or have it in PDF FormatĴ. Watermark 金 end Your Sense **•** Review

**RED BY ALLIED SCIENTIFIC PRO**